# **STM32F74/F75 Serial Flash** メモリ 書き込み機能使用手順書

株式会社DTSインサイト

【ご注意】

- (1) 本書の内容の一部または、全部を無断転載することは禁止されています。
- (2) 本書の内容については、改良のため予告なしに変更することがあります。
- (3) 本書の内容について、ご不明な点やお気付きの点がありましたら、ご連絡ください。
- (4) 本製品を運用した結果の影響については、(3)項にかかわらず責任を負いかねますのでご了承 ください。
- (5) 本書に記載されている会社名・製品名は、各社の登録商標、または商標です。
- (6) 連番チェック要!。
- © 2016 DTS INSIGHT CORPORATION. All rights reserved

Printed in Japan

## 改訂履歴

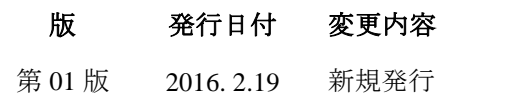

# 目次

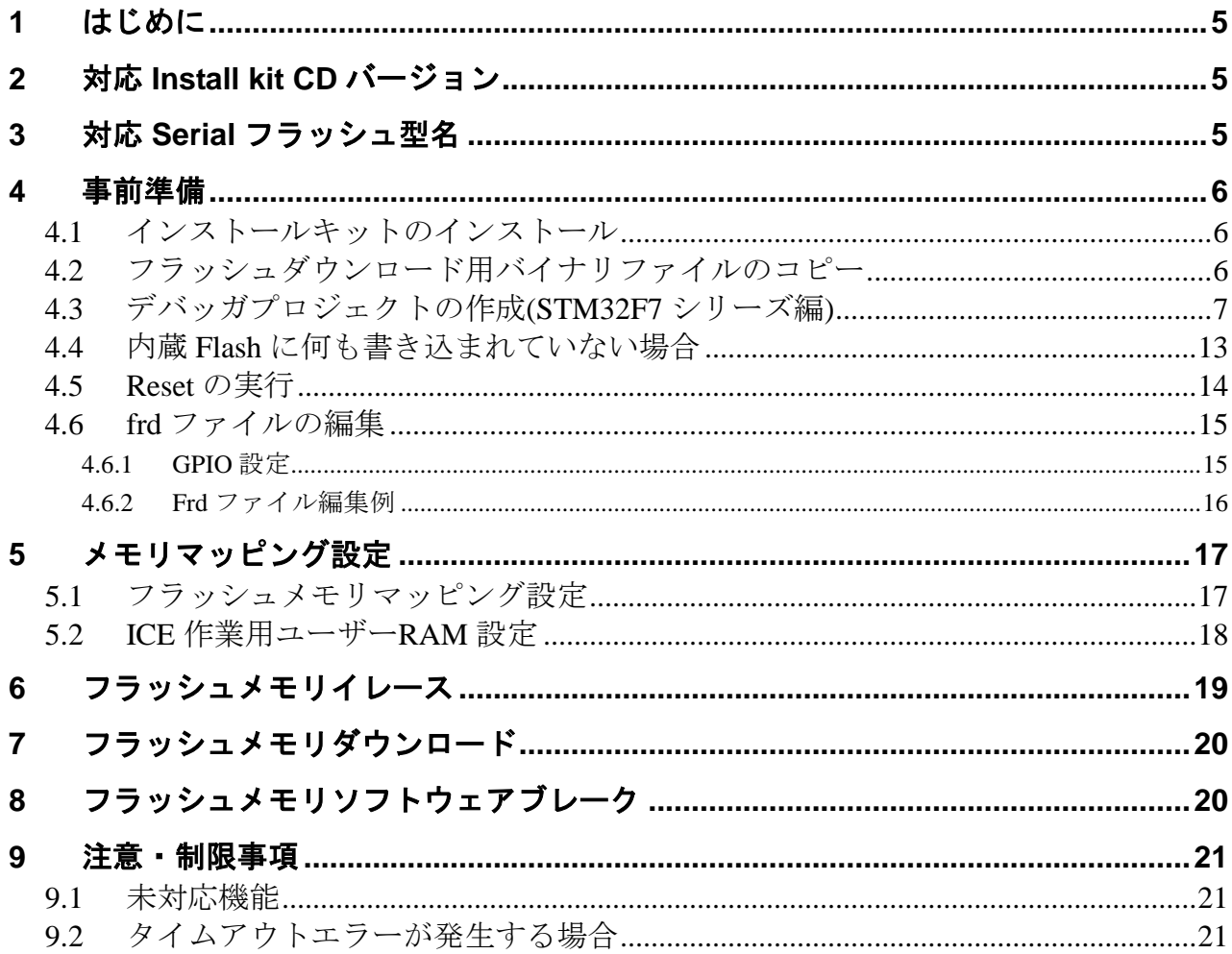

# <span id="page-4-0"></span>**1** はじめに

この資料は、シリアルフラッシュ書き込みに関する簡易手順書です。 詳細な使用方法に関しましては以下をご覧ください。 「microVEW-PLUS ユーザーズマニュアル(共通編)/(固有編)」

# <span id="page-4-1"></span>**2** 対応 **Install kit CD** バージョン

以下のバージョンでお使いください。

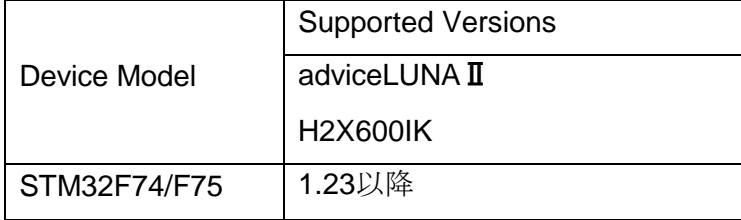

# <span id="page-4-2"></span>**3** 対応 **Serial** フラッシュ型名

以下の Serial フラッシュに対応しています。

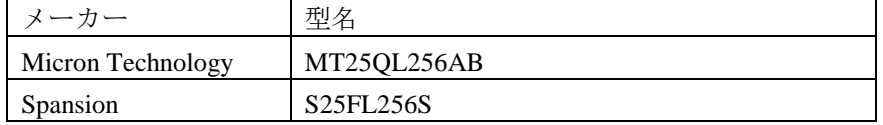

## <span id="page-5-1"></span><span id="page-5-0"></span>**4** 事前準備

## **4.1** インストールキットのインストール

別途ご提供しておりますインストールキット(H2X600IKRevx.xx)のインストール を事前にお願い致します。

インストール手順は以下リンクの「スタートアップガイド」をご覧ください。 [http://www.dts-insight.co.jp/support/support\\_advice/?m=AdviceDocument&item=1](http://www.dts-insight.co.jp/support/support_advice/?m=AdviceDocument&item=1)

#### <span id="page-5-2"></span>**4.2** フラッシュダウンロード用バイナリファイルのコピー ※本項目は、フラッシュダウンロード用バイナリファイルがインストールキットとは別に提供される 場合に適用されます。

以下の場所に、弊社より提供致しましたバイナリ (advPRO\_STM32F74\_5\_QUADSPI.bin, ZX600\_STM32F74\_5\_QUADSPI32\_L\_T2.bin )をコピーしてください。 ※バイナリは提供アーカイブの「bin」フォルダ内に置いてあります。

コピー先:C:¥YDC¥micro-VIEW-PLUS¥mpv¥H2X600¥bin (microVIEW-PLUS のインストール先フォルダとして 「C:¥YDC¥micro-VIEW-PLUS」を指定した場合)

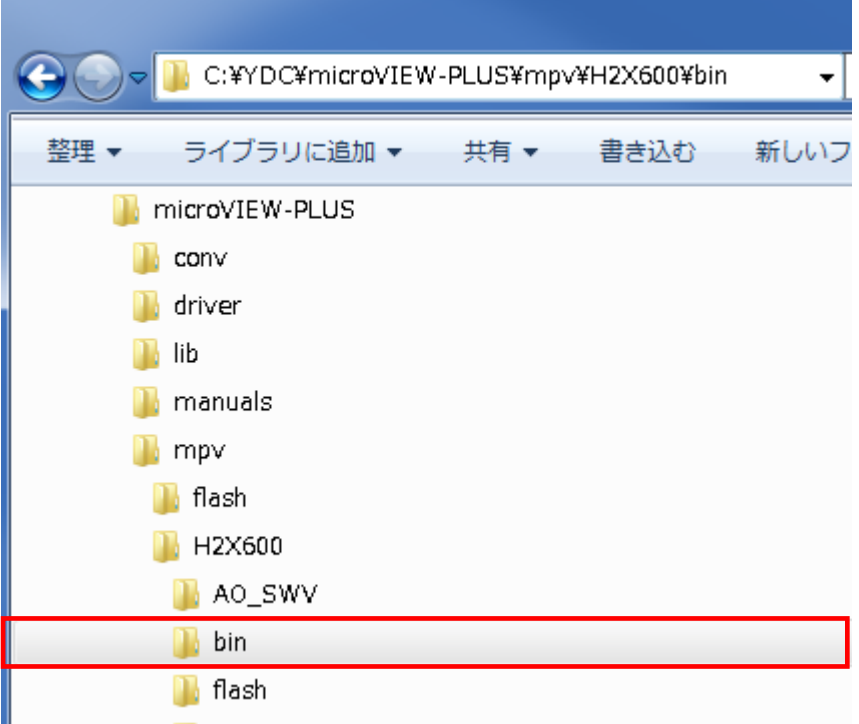

## <span id="page-6-0"></span>**4.3** デバッガプロジェクトの作成**(STM32F7** シリーズ編**)** 手順

・Windows の[スタート]メニューから、[すべてのプログラム] ― [YDC] ― [microVIEW-PLUS]

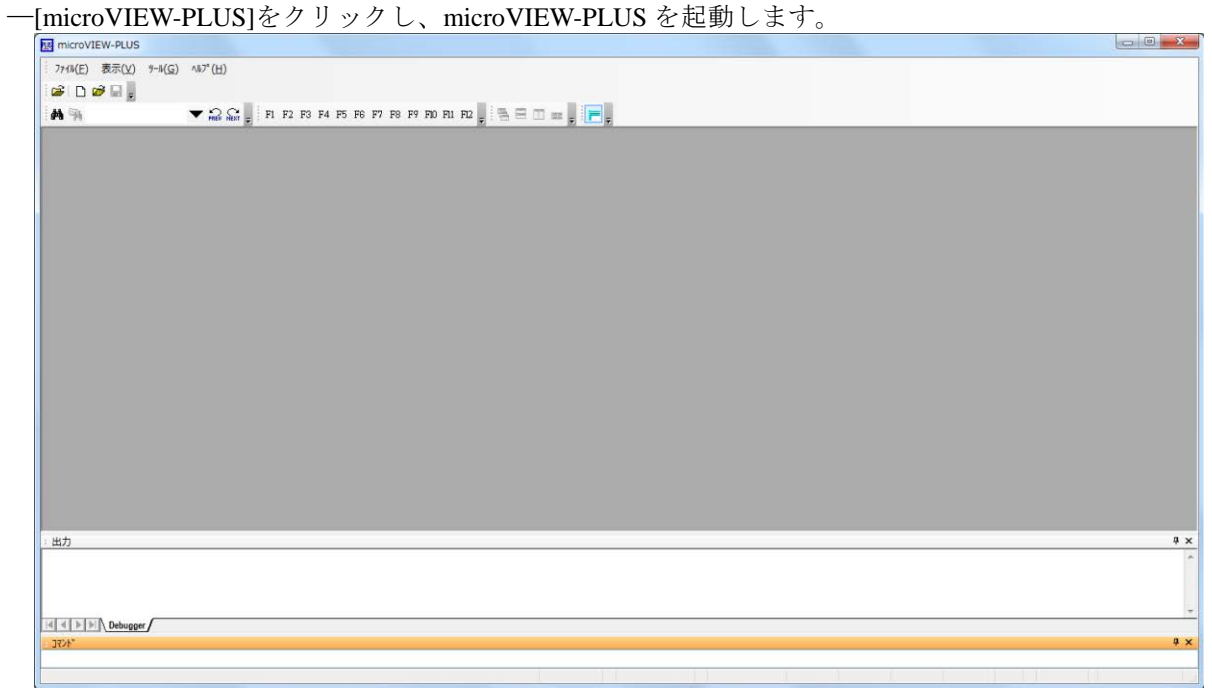

・microVIEW-PLUS のメニューから[ファイル]-[ICE 接続]をクリックします。 「ICE 接続」画面が表示されます。

・ICE 接続

ICE モデル選択、マルチコアデバッグ欄を以下のとおり設定して OK を選択します。

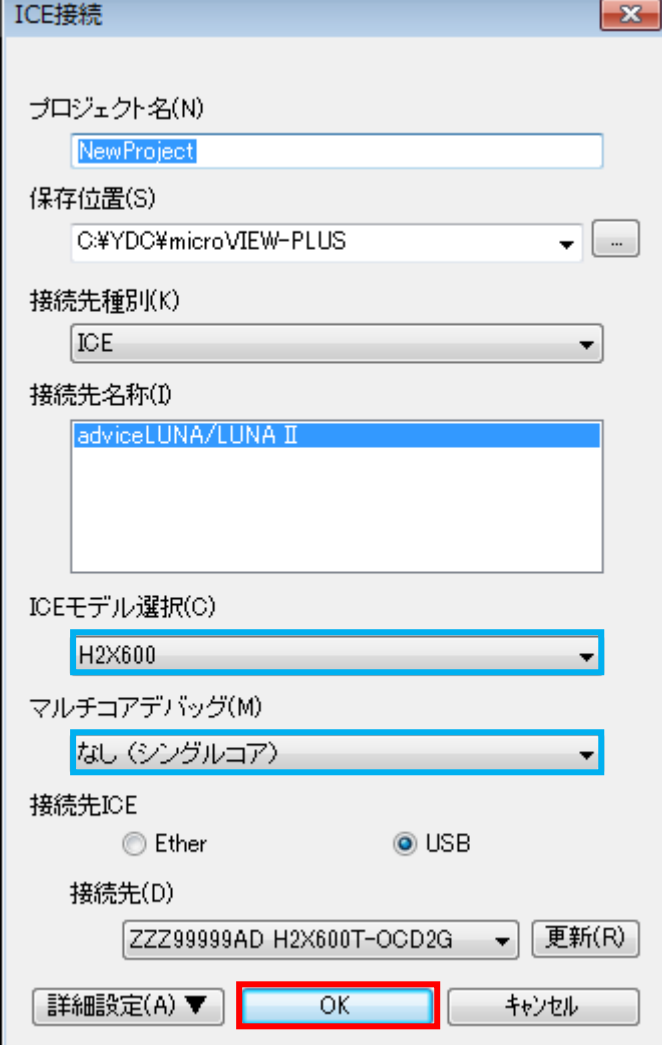

「ユーザーシステム接続」画面が表示されます。

・ユーザーシステム接続

MPV ファイルに h2x600\_cortexm7\_jpn.mpv を指定して OK を選択します。

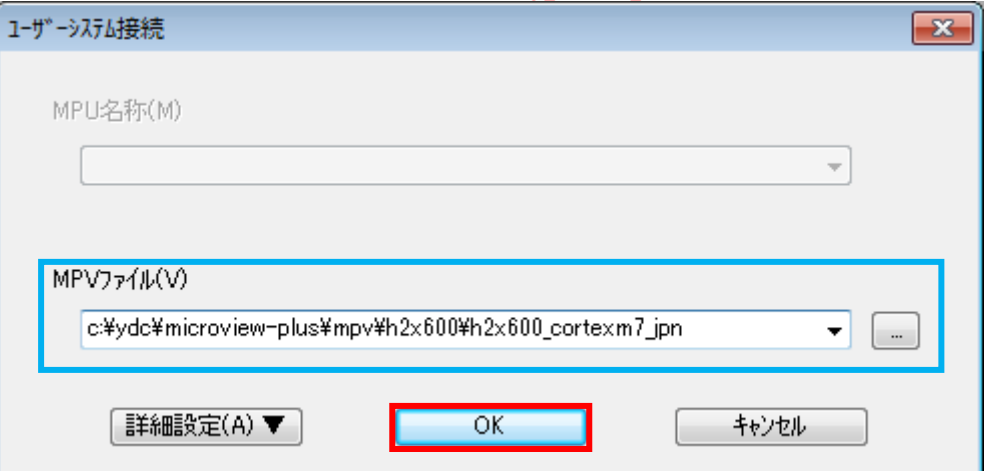

MPV ファイルは、以下のフォルダにインストールされています。

C:¥YDC¥microVIEW-PLUS¥mpv¥H2X600¥

(microVIEW-PLUS のインストール先フォルダとして「C:¥YDC¥micro-VIEW-PLUS」を指定し た場合)

「MPU 固有設定」画面が表示されます。

・MPU 固有設定

以下のように初期値のまま設定し [OK]をクリックします。

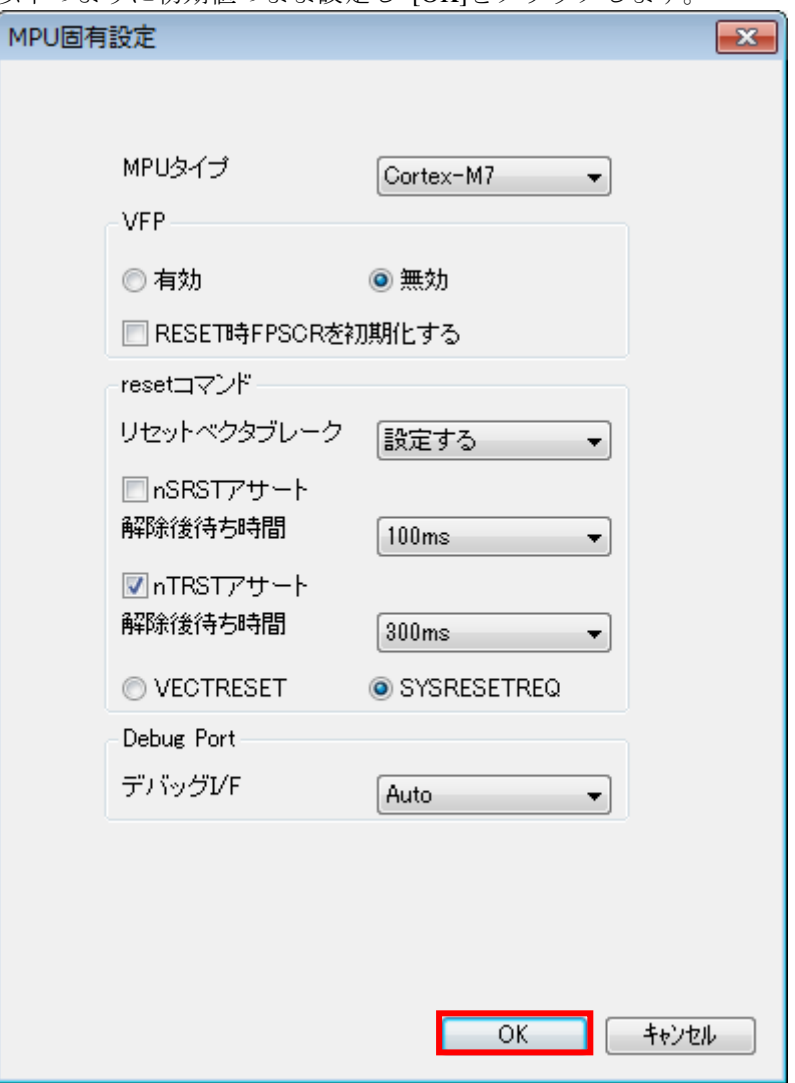

以下の画面が表示される場合は、"接続しない"をクリックします。

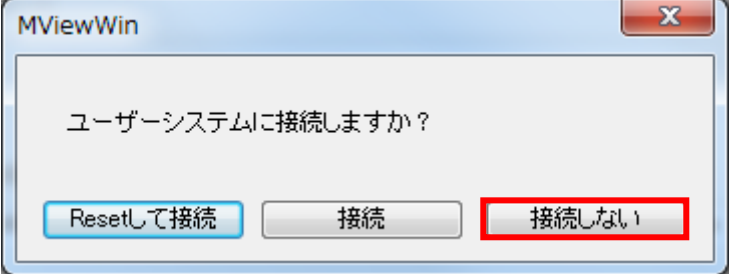

**▼ 2**<br>マンコンコ画面は、[ツール] - [オプション]で表示される「オプション」画面で、「プロジェク ト」タブの[接続時に Reset ||輸 オプション  $-x$ 7℃シェクト | パスの設定 | 表示制御設定 | カラー/フォント設定 | アドオン | 確認ダイアログを表示]にチェ デバックリソース保存項目 マメモリマッピング設定 ックしている場合に表示され ■起動時に前回使ったプロジェクトを閉く(1)  $\sim$ 図MPU固有設定情報 ■接続時にReset確認がイアロクを表示(D) □実行イメーシロード ます。Resetして接続 → → □特殊領域情報ロード

٠

■ 接続時にファームウェアバージョンを照合しない(非推奨)(E)

○→小情報ロート

OS 選択ダイアログは"none"を選択してください

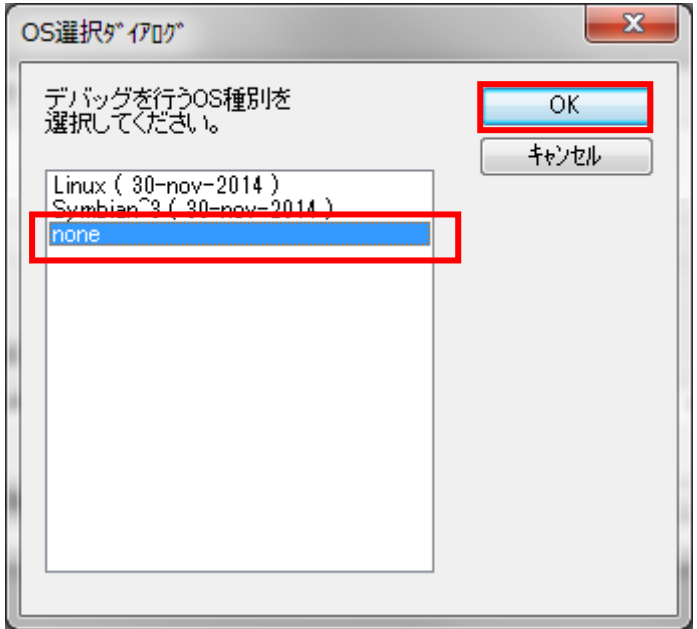

・デバッガプロジェクトが起動します。

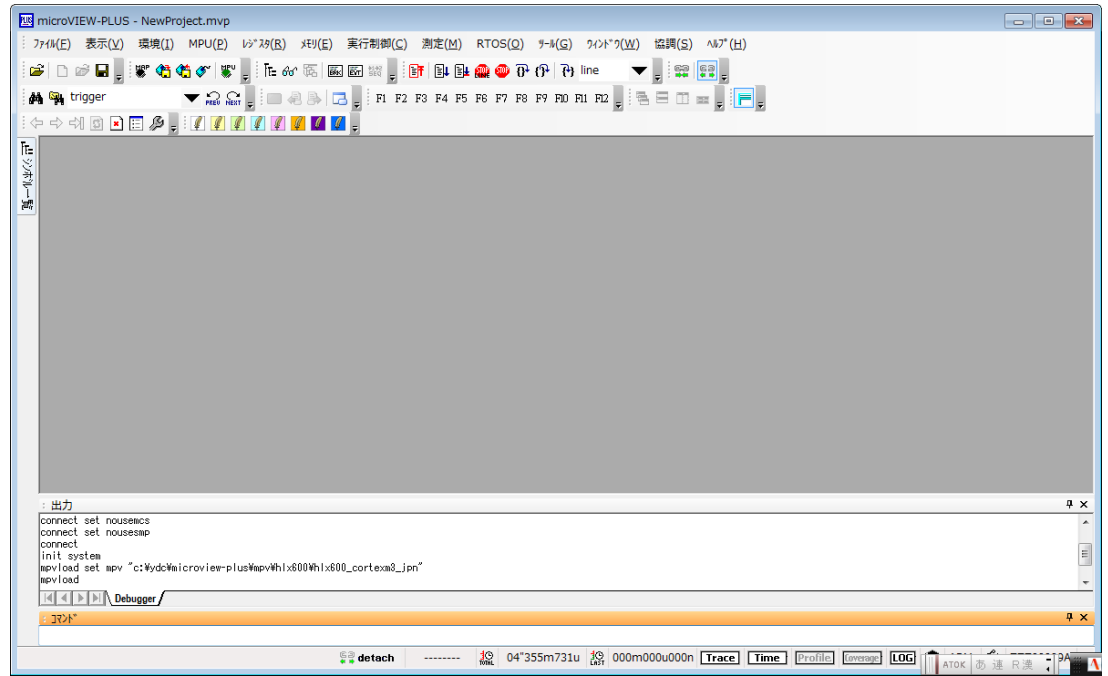

・microVIEW-PLUS のメニューから[MPU]-[MPU 固有設定]をクリックします。 「MPU 固有設定」画面が表示されます。

以下の MPU 固有設定について、設定を変更してください。

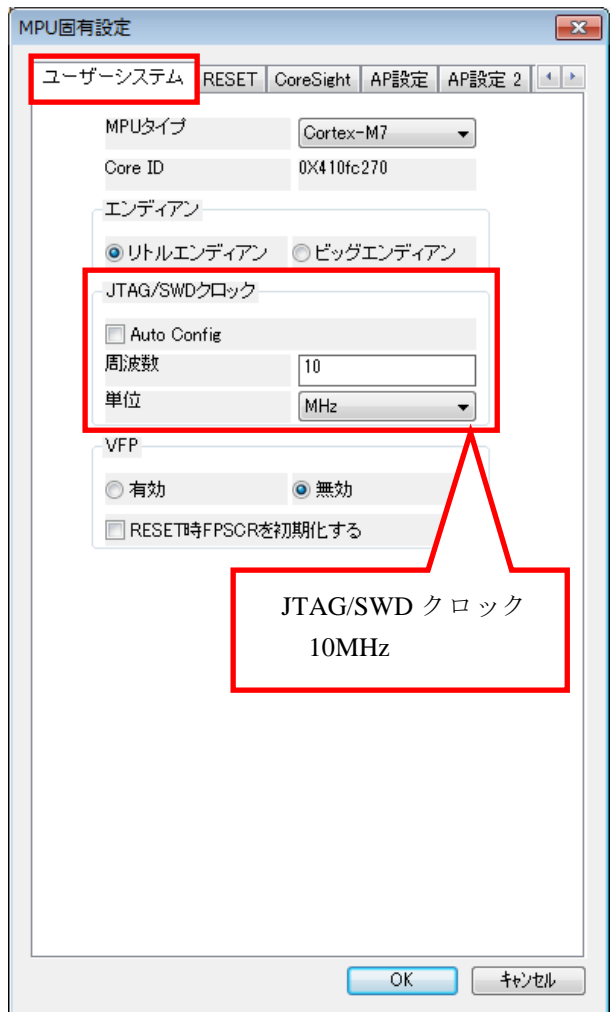

最後に OK を押すと、以下のダイアログが表示されます。 "Reset して反映"を選択してください。

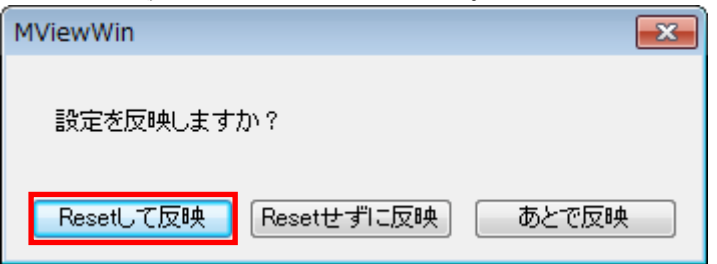

エラーメッセージの表示がなければ、デバッガの接続は成功です。

("home"コマンドを入力すると、逆アセンブル画面が表示されます)

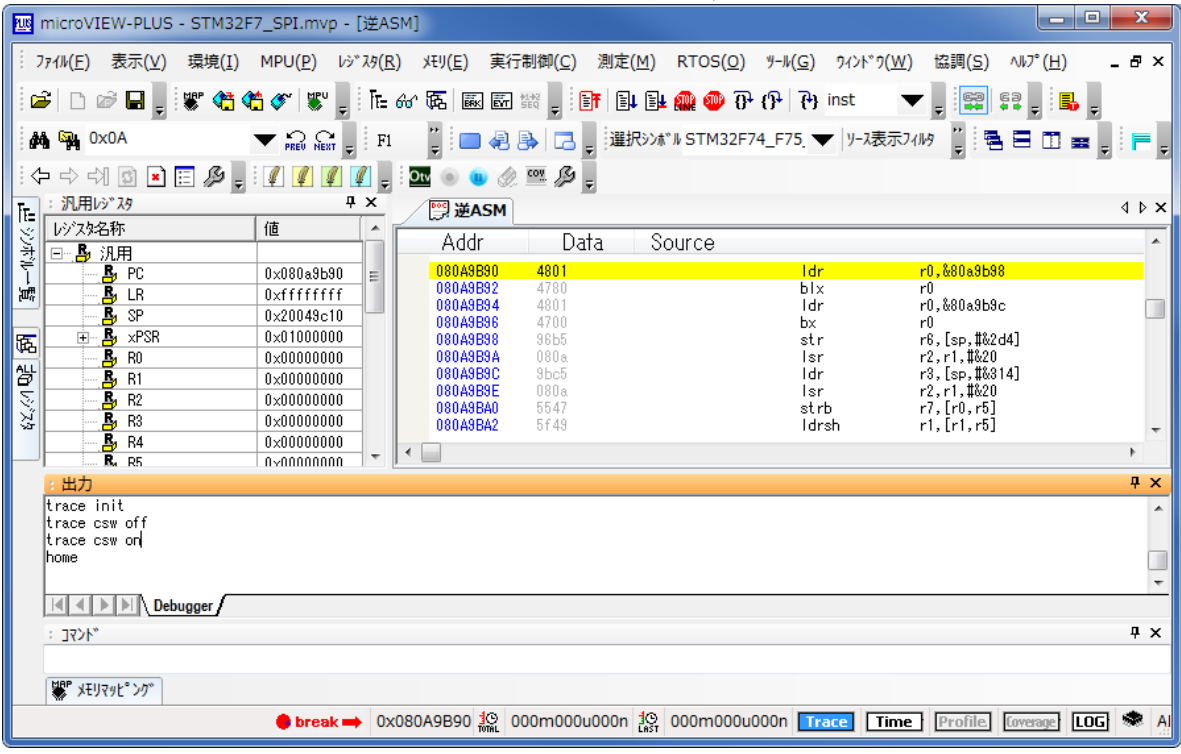

※内蔵 Flash に何も書かれていない場合は、

"ICE Error No.f58: スティッキーエラー"が発生します。

## <span id="page-12-0"></span>**4.4** 内蔵 **Flash** に何も書き込まれていない場合

microVIEw-PLUS は、reset コマンドによる接続後、プログラム表示(逆 ASM 表示)のため、リセットベク タ領域をダンプします。内蔵フラッシュメモリに何も書きこまれていないとき(ベクタテーブルが、 0xFFFFFFFF)、0xFFFFFFFE をダンプしようとしてしまい、"ICE Error No.f58: スティッキーエラー"が発 生します。

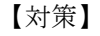

ツールバーの Reset ボタンを右クリックし、「Reset 同期設定」ウィンドウを開く。

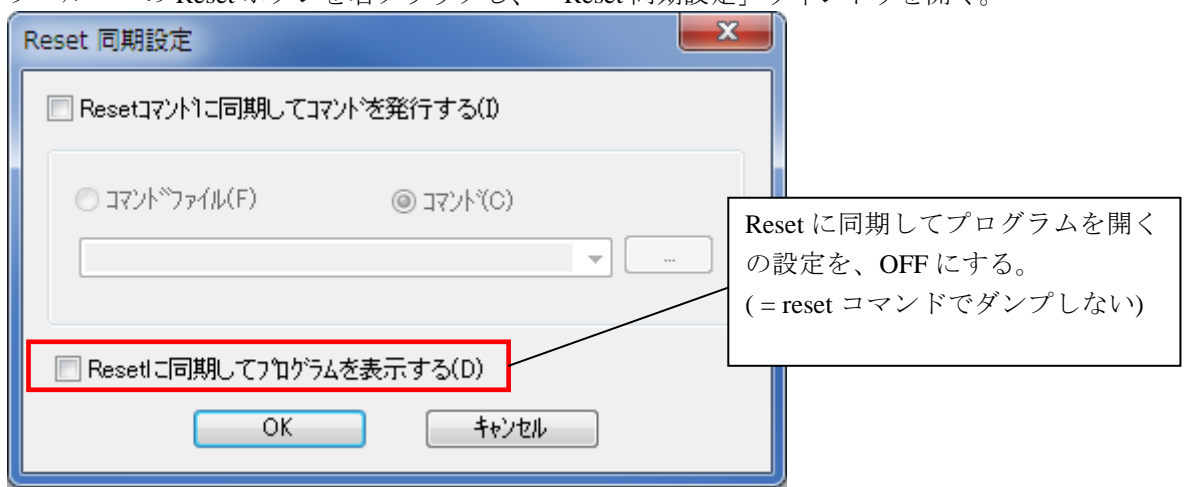

内蔵フラッシュメモリにプログラムがダウンロードできたら(正しいベクタテーブルの値が 書き込まれたら)、上記の設定を ON にもどしてご使用ください。

## <span id="page-13-0"></span>**4.5 Reset** の実行

フラッシュへのダウンロード/イレースを行う前に、必ず「Reset」を実行して頂く必要があります。 Reset は、 http://www.preset 実行されます。

※Reset の設定は、[MPU]メニュー<MPU 固有設定> RESET タブより、

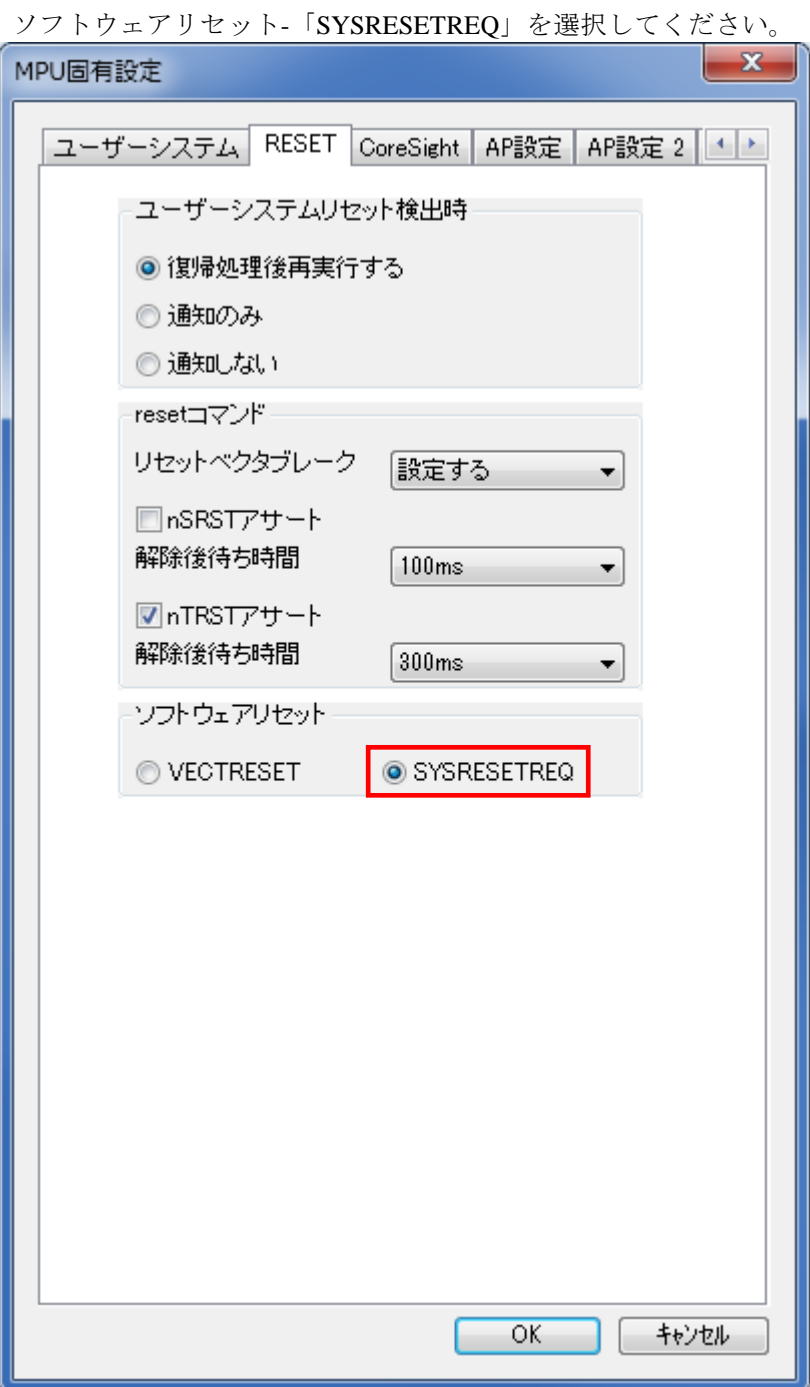

#### <span id="page-14-0"></span>**4.6 frd** ファイルの編集

シリアルフラッシュの IO0、IO1、IO2、IO3、NCS、SCK 信号と SoC の GPIO 接続情報を Frd ファイル 内の Exp\_Param4~Exp\_Param9 の定義に設定します。

#### <span id="page-14-1"></span>4.6.1 GPIO 設定

Exp\_Param4~Exp\_Param9 を設定することで GPIO 設定を microVIEW-PLUS が認識します。 Exp\_Param4~Exp\_Param7 でそれぞれ IO0~IO3 を、Exp\_Param8 で NCS を、Exp\_Param9 で SCK を 指定する必要があります。

すべての項目は次の表に従って 4 バイト値を設定し、それぞれのポートを示します。

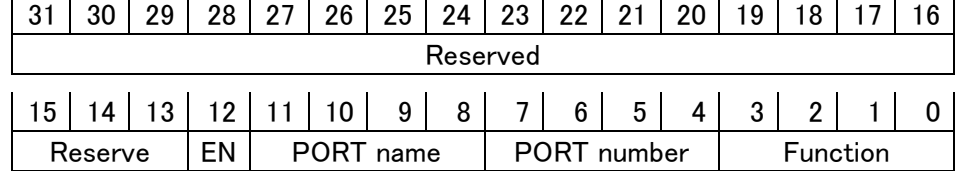

#### Bit 12 **EN**

PORT name、PORT number、function の設定を有効にします。

#### Bits 11:8 **PORT name**

PORT name を設定します。 0x0:PORT A 0x1:PORT B 0x2:PORT C ・  $\ddot{\phantom{0}}$ 0x9:PORT J 0xA:PORT K

#### Bits 7:4 **PORT number**

PORT number を設定します。

#### Bits 3:0 F**unction**

Function を指定します。 0x0: AF0 0x1:AF1 0x2:AF2  $\ddot{\phantom{0}}$  $\ddot{\phantom{0}}$ 0xE:AF14 0xF:AF15

#### <span id="page-15-0"></span>4.6.2 Frd ファイル編集例

ご提供しております\*.frd ファイル「Exp\_Param4~Exp\_Param9」を設定することで、GPIO 設定を変 更することが可能です。

#### デフォルト値

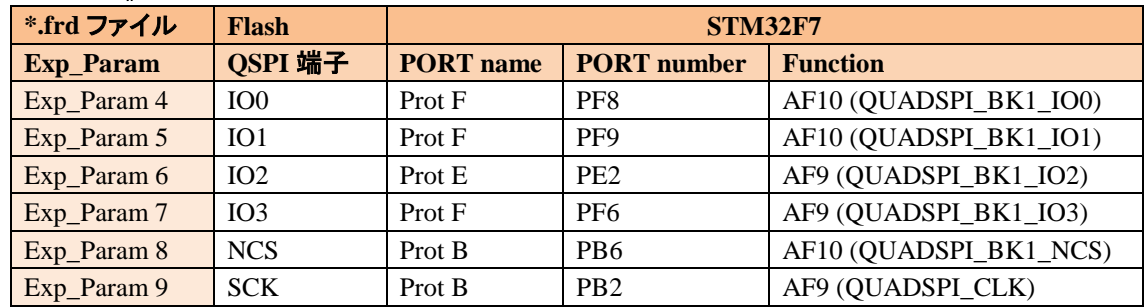

#### 設定例**> STM32F74\_F75\_S25FL256S.frd**

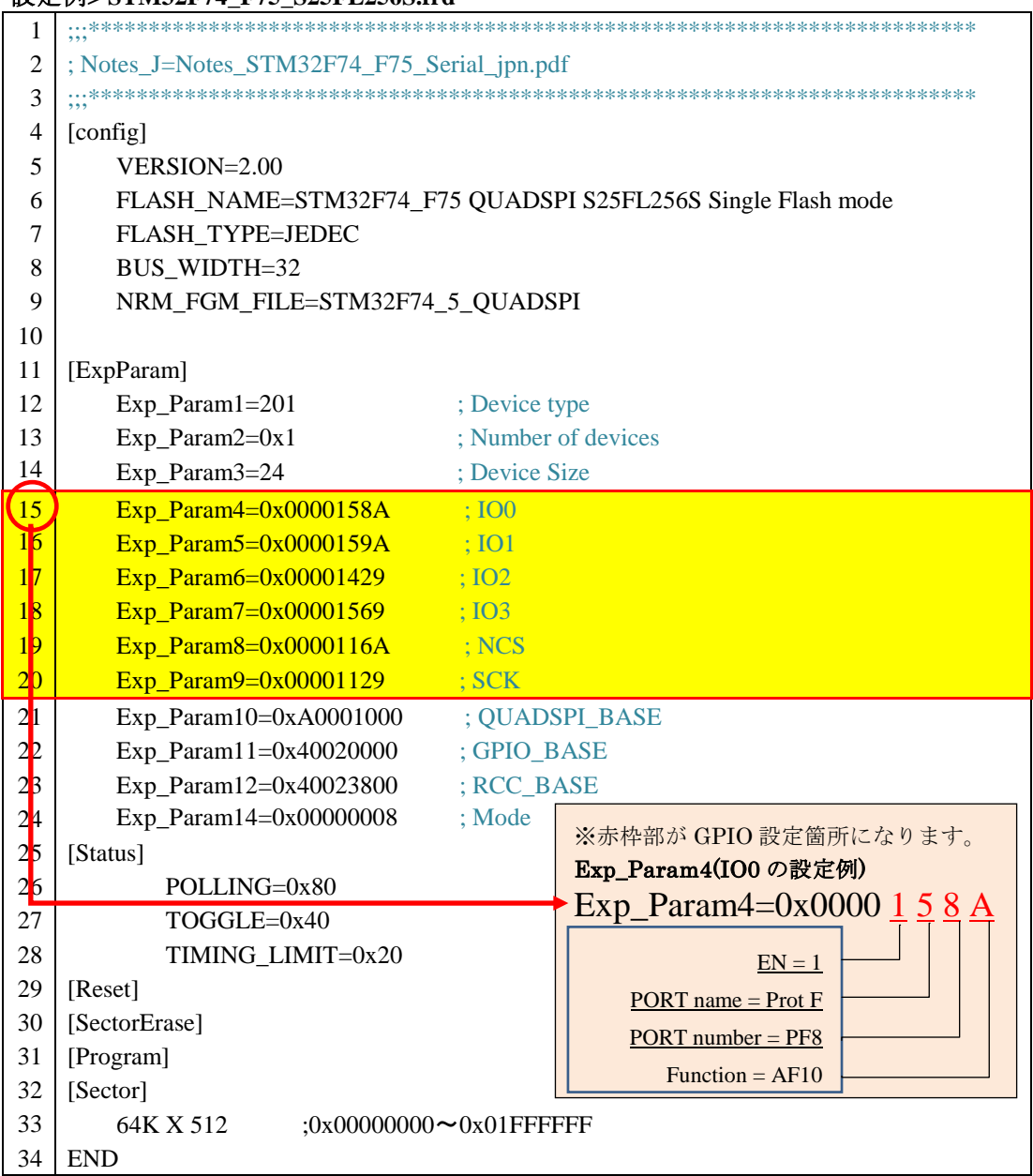

# <span id="page-16-0"></span>**5** メモリマッピング設定

## <span id="page-16-1"></span>**5.1** フラッシュメモリマッピング設定

・メモリマッピングウィンドウを開きます。

microVIEW-PLUS のメニューから[環境]-[メモリマッピング]選択します。

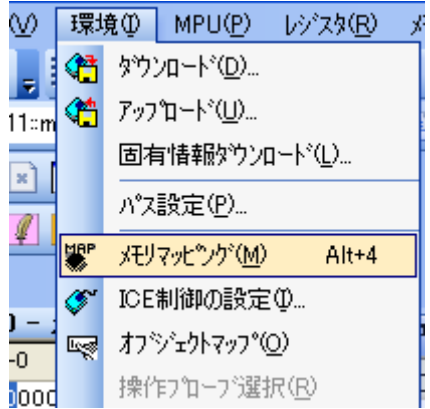

選択後、以下のようにメモリマップウィンドウが表示されます。

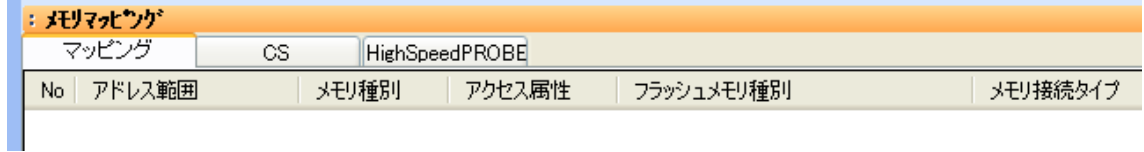

#### ・マッピング設定をおこないます。

メモリマッピング画面を右クリックし、"追加"を選択します。

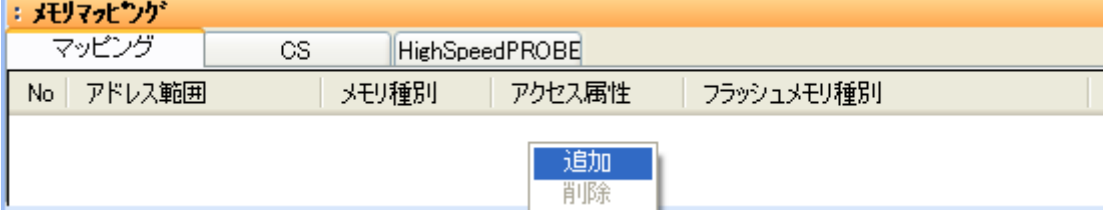

#### 以下を例に設定してください

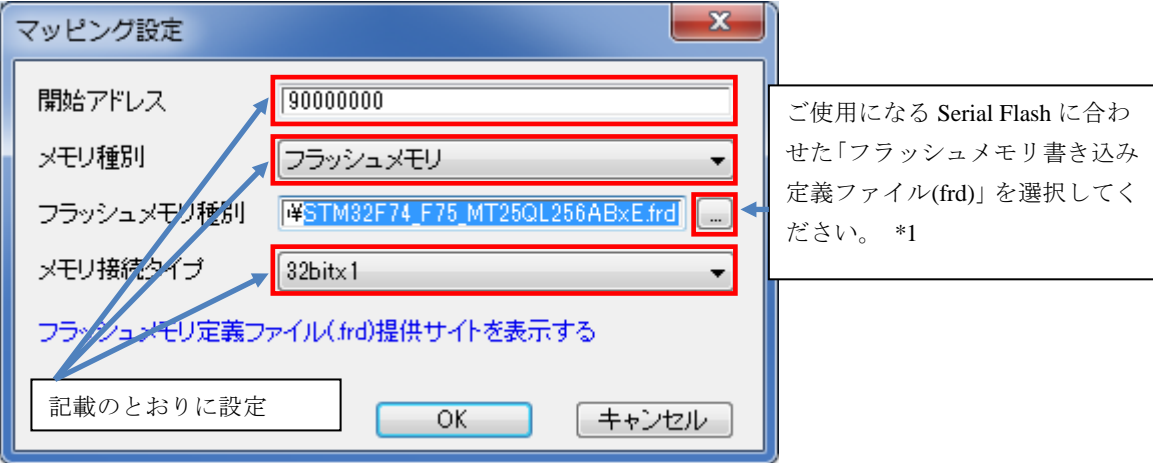

\*1 :frd ファイルの選択は以下の通りです。

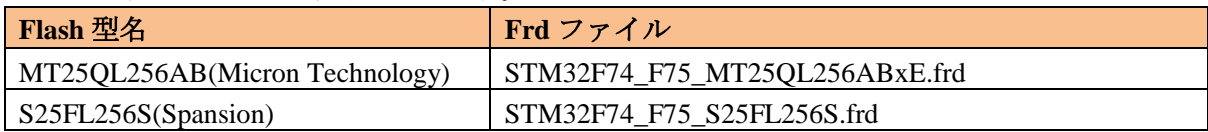

## <span id="page-17-0"></span>**5.2 ICE** 作業用ユーザー**RAM** 設定

#### 必ず本設定をおこなってください。

ICE 作業用ユーザーRAM には、ボード搭載の RAM 内で ICE が占有可能な領域を設定します。

以下は、0x20010000 から 32KB サイズ分設定したときの設定例です。 実際の設定はお使いの MPU のメモリマップを参照しておこなってください。

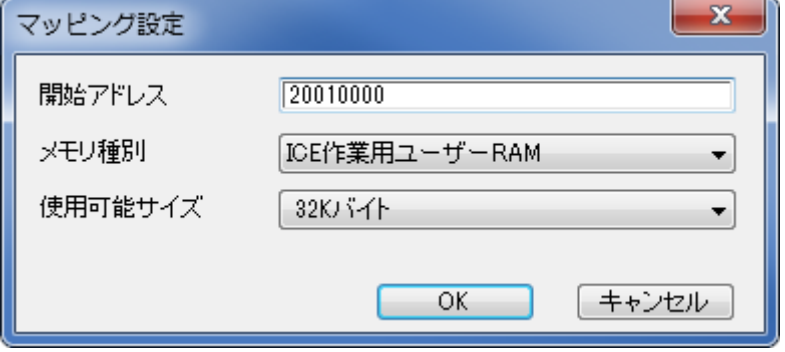

## <span id="page-18-0"></span>**6** フラッシュメモリイレース

フラッシュメモリの一部または全ての領域をイレースするには以下の手順を実行します。

- ・microVIEW-PLUS のメニューから[環境]-[メモリマッピング]選択します。
- ・メモリマッピングから消去したい領域を含むメモリマッピング設定を選択し、右クリックして「セク タイレース」を選択します。

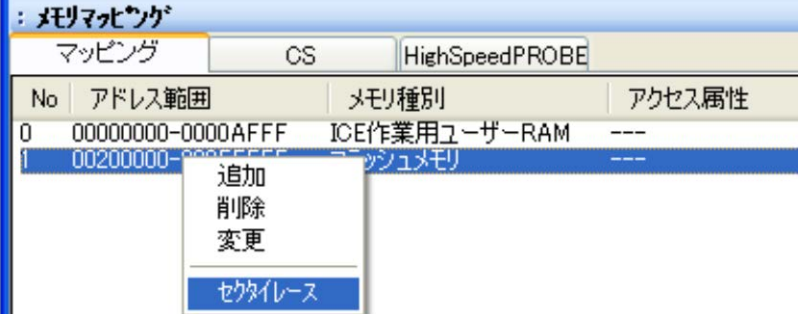

・フラッシュメモリイレースダイアログにてイレースするアドレス範囲を指定します。

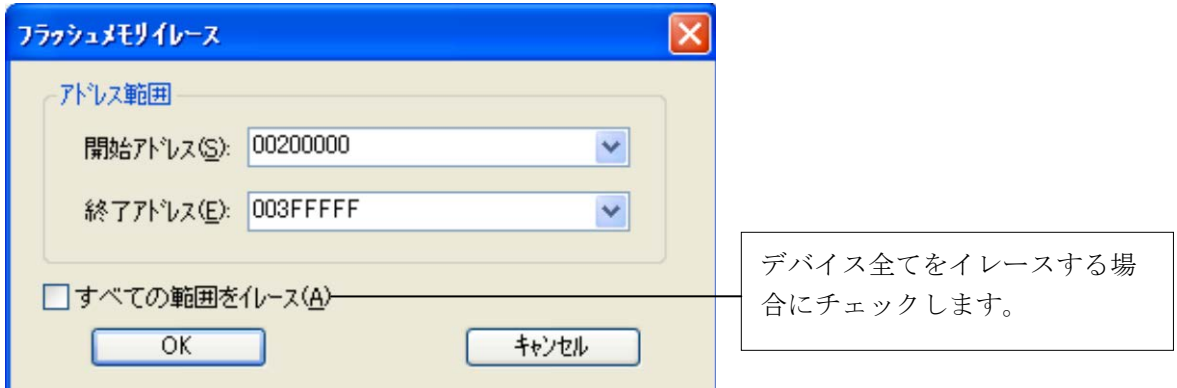

・[OK]ボタンをクリックします。

イレースはセクタ単位で行います。イレースするアドレス範囲を指定した場合、その範囲に一 部でも含まれるセクタはすべてイレース対象となります。

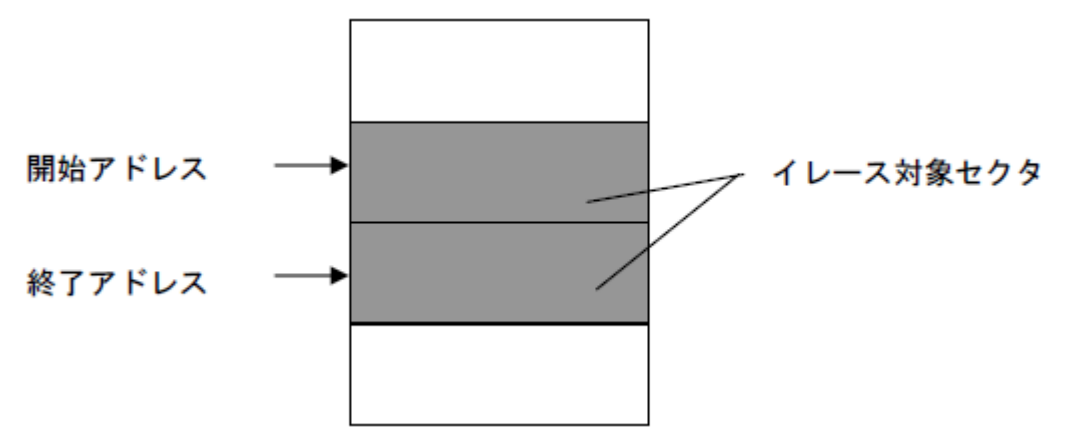

# <span id="page-19-0"></span>**7** フラッシュメモリダウンロード

メモリマッピングの設定が完了すると内臓メモリと同様の操作でフラッシュメモリへユーザープログ ラムをダウンロードすることができるようになります。 ダウンロード方法の詳細は microVIEW-PLUS のユーザーズマニュアル(共通編)(mvwPLUSj.pdf)「6. ユーザープログラムをダウンロード/アップロードする――ローディング」をご覧ください。

# <span id="page-19-1"></span>**8** フラッシュメモリソフトウェアブレーク

未対応です。

# <span id="page-20-1"></span><span id="page-20-0"></span>**9** 注意・制限事項

#### **9.1** 未対応機能

次の機能は未対応です。

- ・フラッシュメモリソフトウェアブレーク
- ・ICE 作業用 RAM を使用しないフラッシュメモリダウンロード

上記機能を使おうとした場合、以下のエラーメッセージが表示されます。

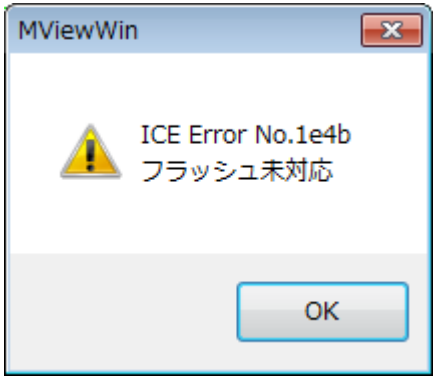

### <span id="page-20-2"></span>**9.2** タイムアウトエラーが発生する場合

「**[4.5](#page-13-0)** Reset [の実行](#page-13-0)」の手順を正しく行っていない場合にタイムアウトエラーが発生する可能 性があります。

タイムアウトエラーが発生した場合は、「**[4.5](#page-13-0)** Reset [の実行](#page-13-0)」を再度ご確認ください。